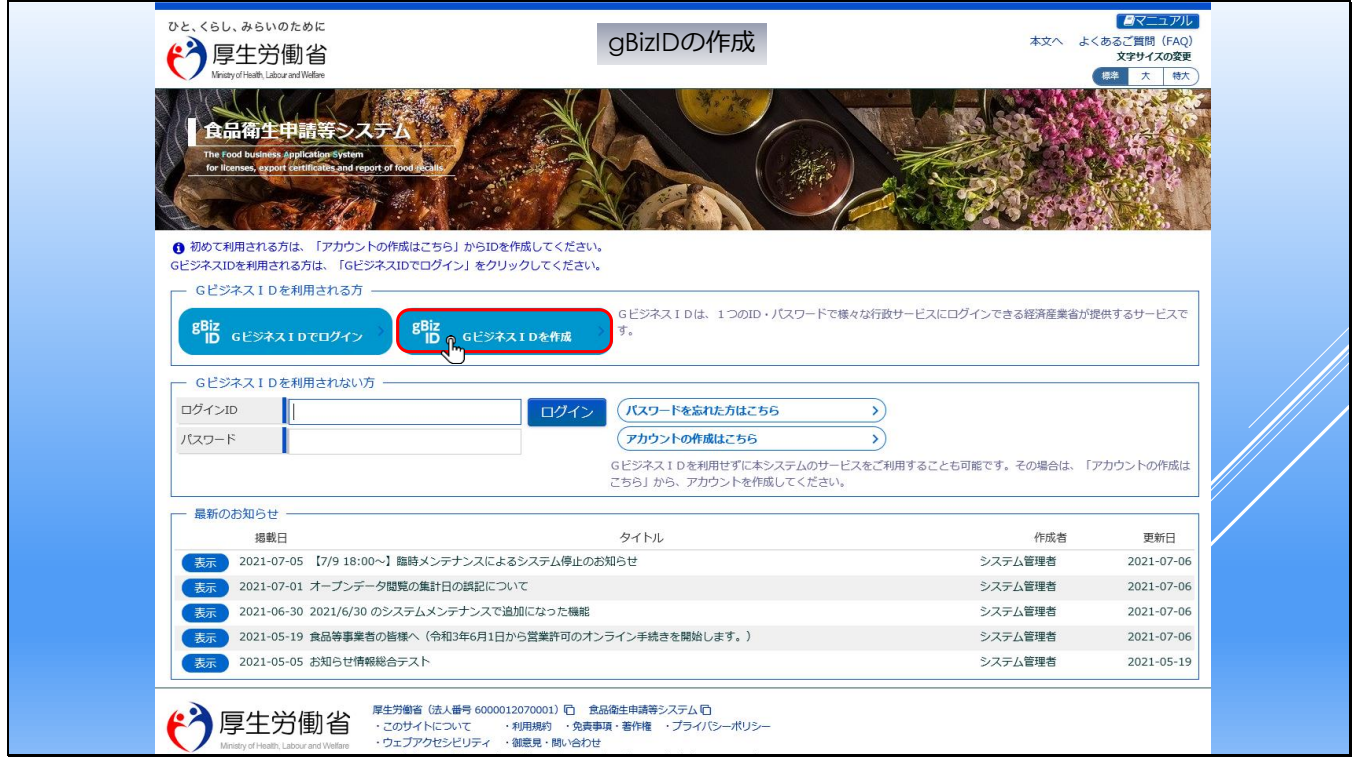

#### ■gBizIDの作成

gBizIDは経済産業省により提供されているアカウント管理サービスで、政府や各省庁のシステ

ムで利用するアカウントを一元的に管理するサービスです。

gBizIDは、政府や各省庁の複数のシステムで共通的に利用できるアカウントです。

本システムを利用するにあたり、gBizIDアカウントを利用してログインしたいが、まだgBizID

アカウントをお持ちでない方は、

「GビジネスIDを作成」のボタンをクリックしてください。

```
スライド 2
```
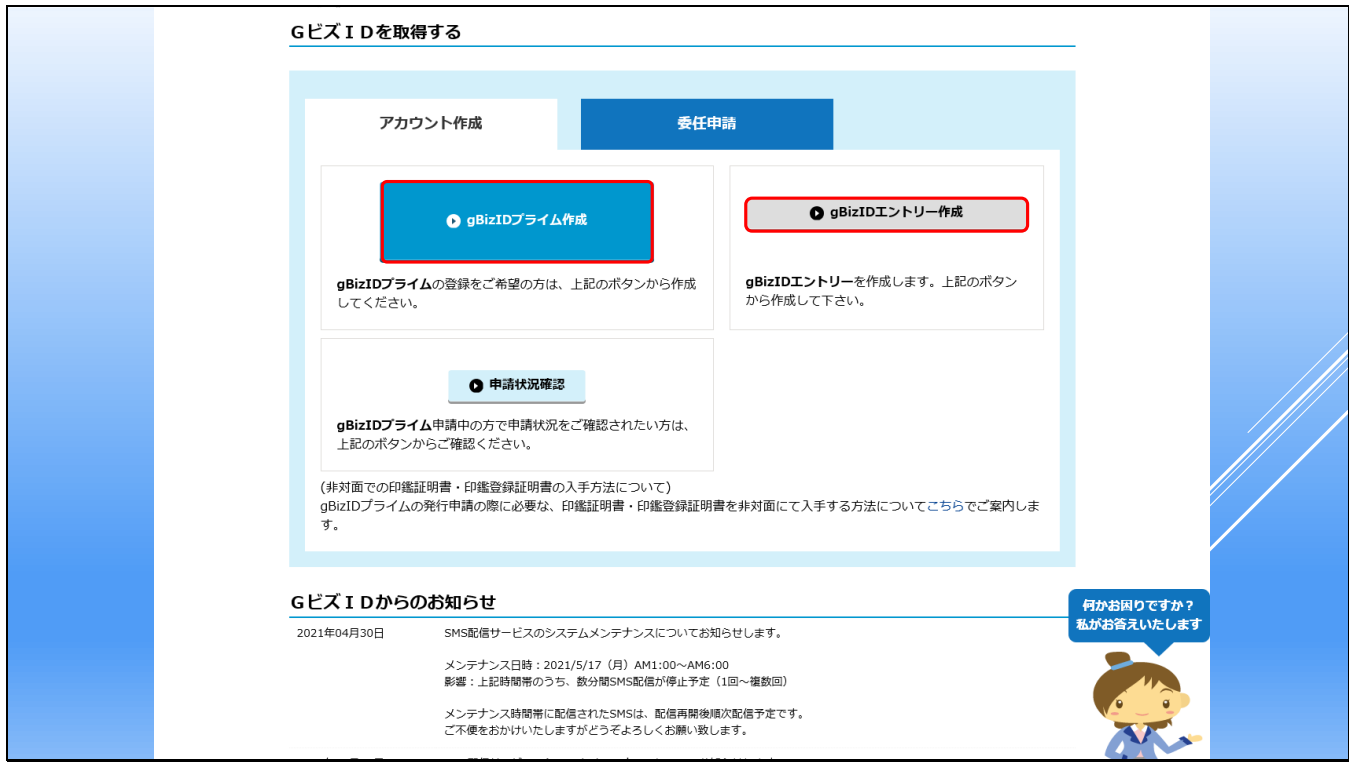

#### **■gBizID側のTop画面(gBizID作成の入り口)**

ボタンをクリックすると、gBizIDのTop画面を別画面(または別タブ)に表示しますので、

こちらの画面からgBizIDアカウントを作成し、その後、再度本システムのログイン画面にアク

セスしてください。

※gBizID側でのアカウントの作成方法などについては、gBizID側のマニュアルなどを参照くだ さい。

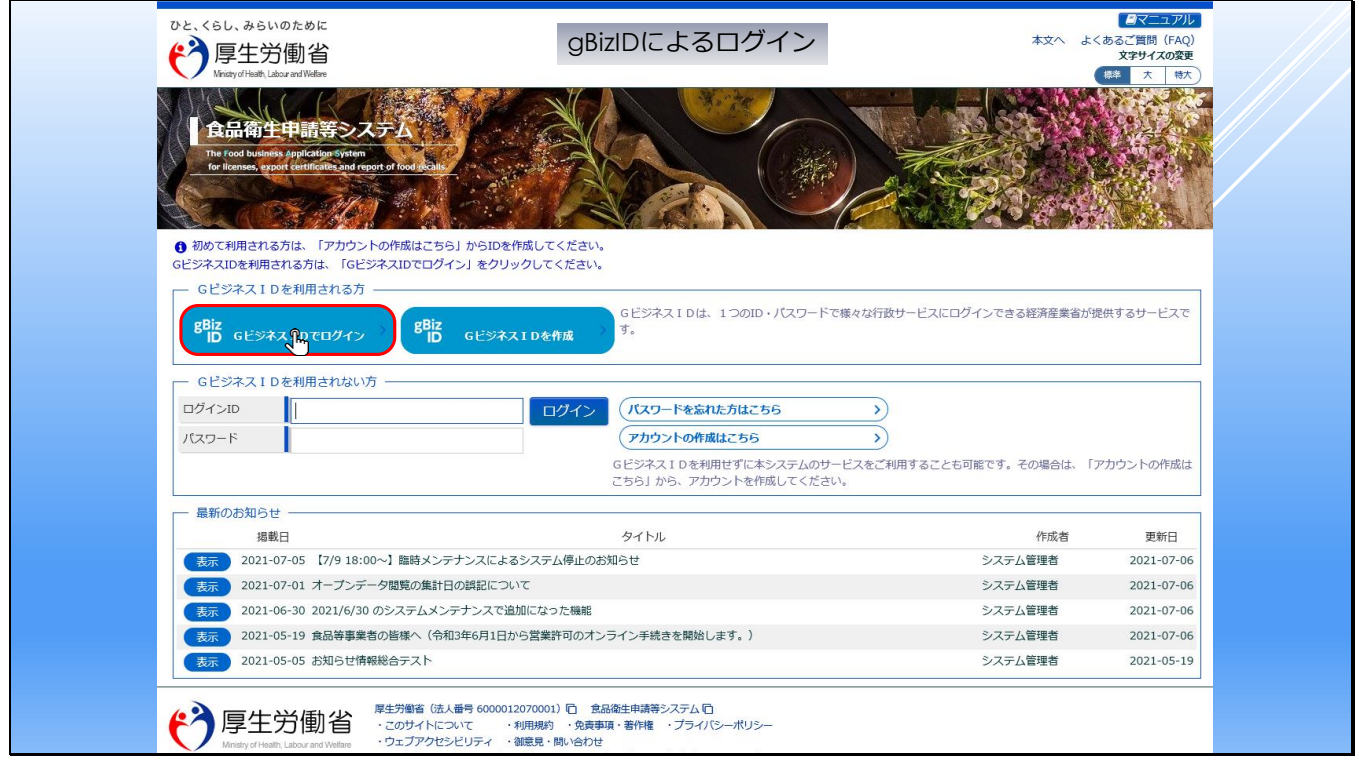

### **■gBizIDを利用したログイン方法**

こちらは、食品事業者のログインページとなります。

gBizIDでログインを実施するには、ログイン画面の「GビジネスIDでログイン」のボタンをク

リックします。

```
スライド 4
```
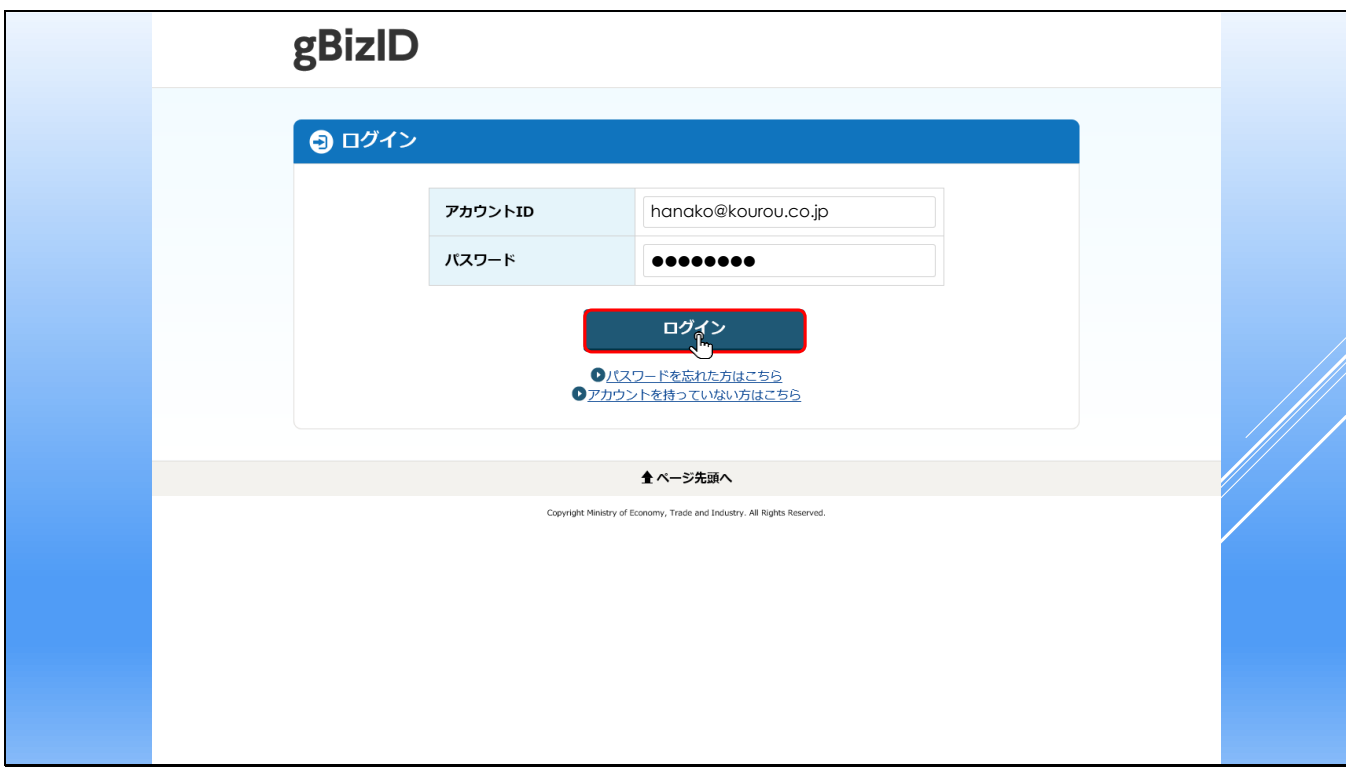

## **■gBizIDのログイン画面**

gBizIDのログイン画面に遷移しますので、gBizIDで登録したIDとパスワードを入力して「ロ グイン」ボタンをクリックします。

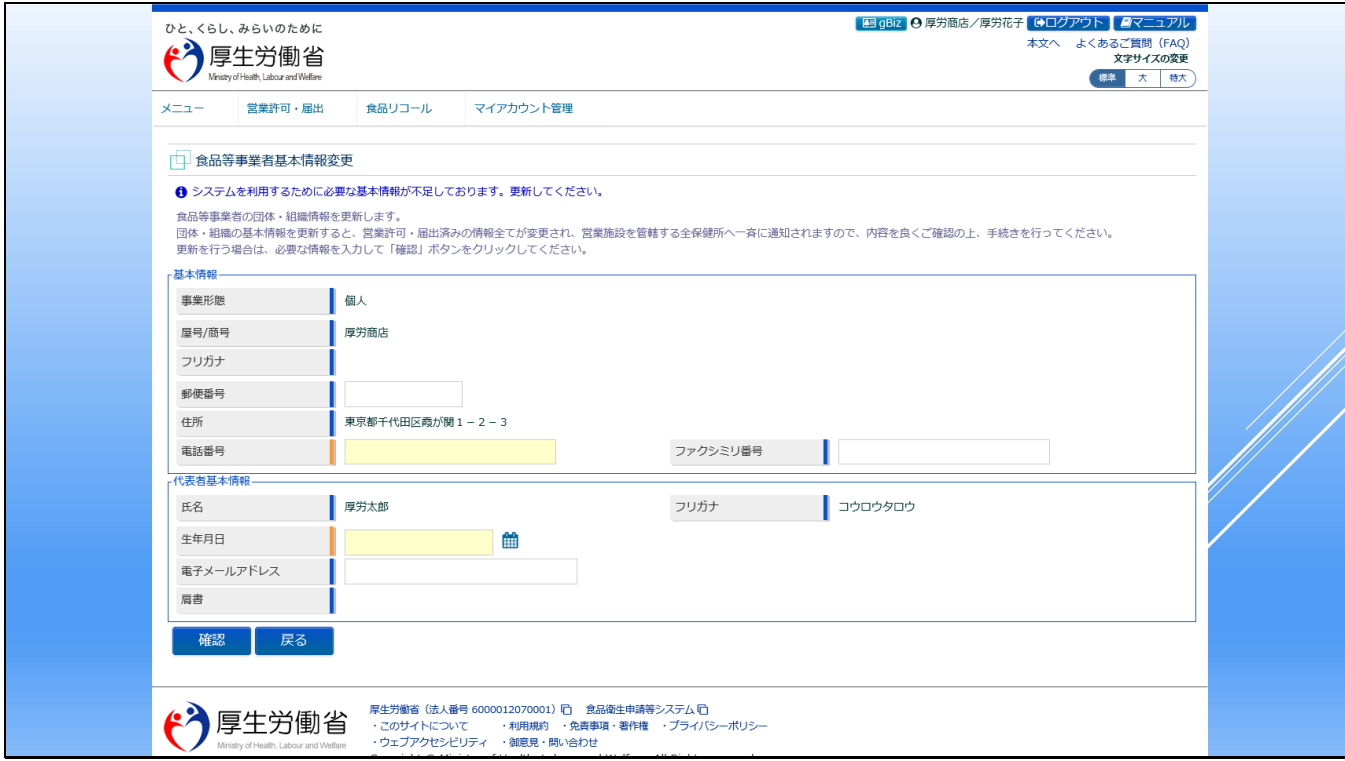

#### **■gBizIDのログイン**

gBizIDを使って初めてログインする際には、本システムで不足する情報について、入力するた めの画面が開きます。

※初回ログイン移行、本システムで必要とする情報が設定されている場合は、このステップは スキップされ、ログイン後のTopページが表示されます。

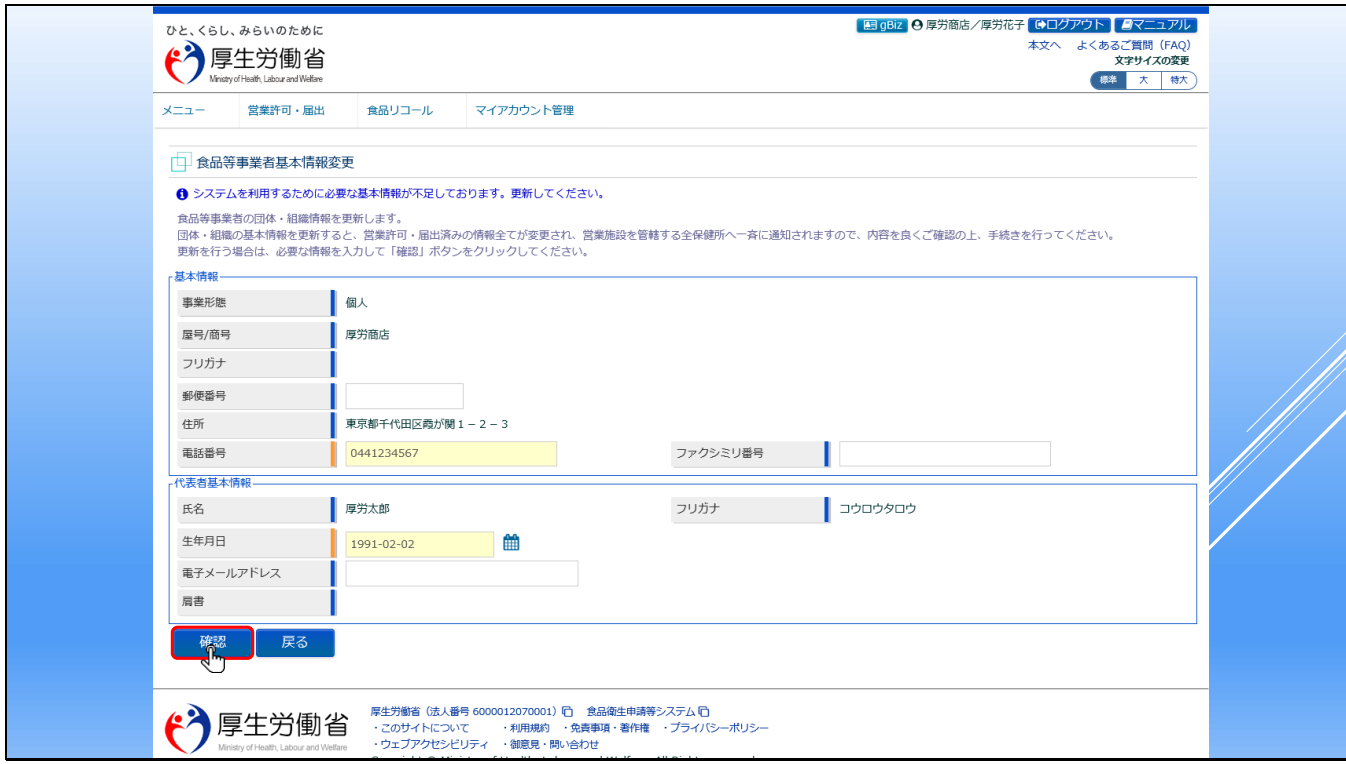

## **■gBizIDのログイン画面**

gBizID利用で、本システムで不足する情報について入力します。

入力が完了したら、「確認」ボタンをクリックします。

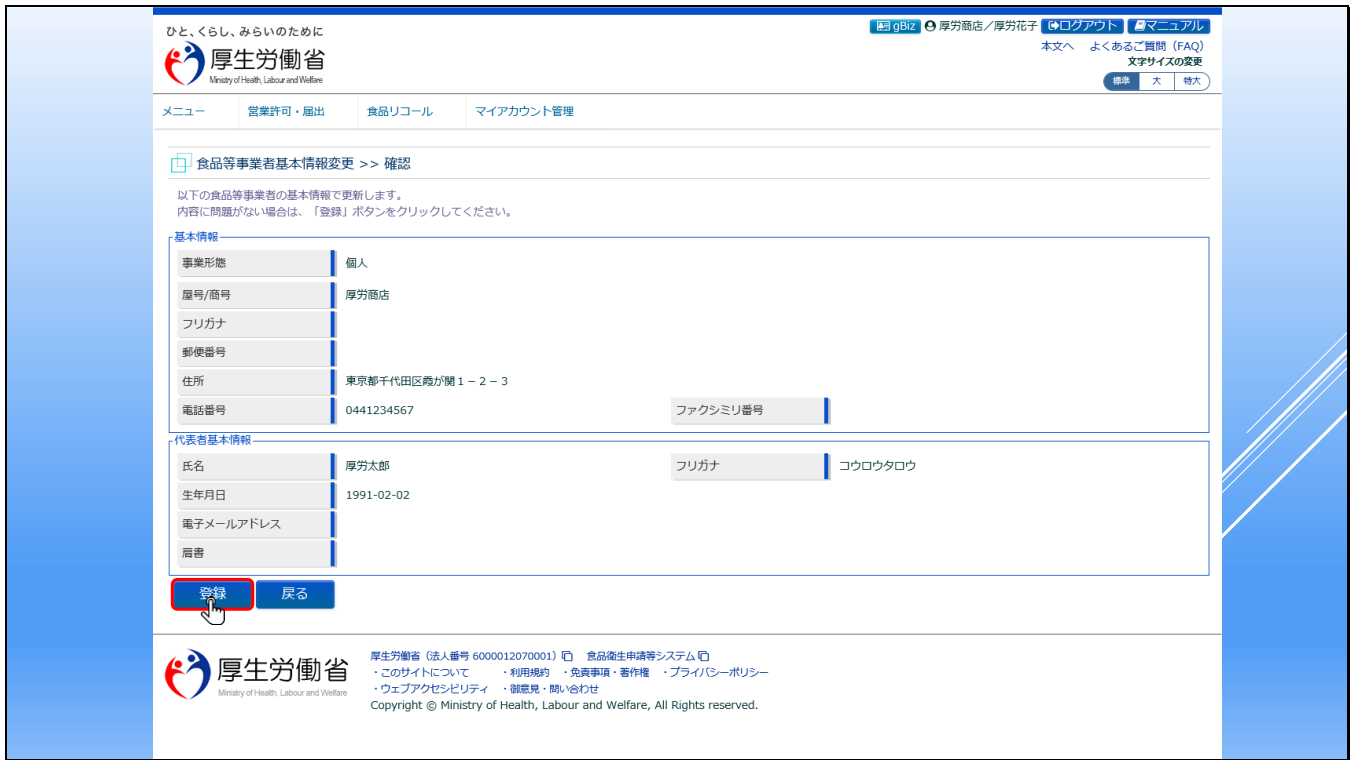

# **■gBizIDのログイン画面**

登録内容に誤りがなければ、「登録」ボタンをクリックします。

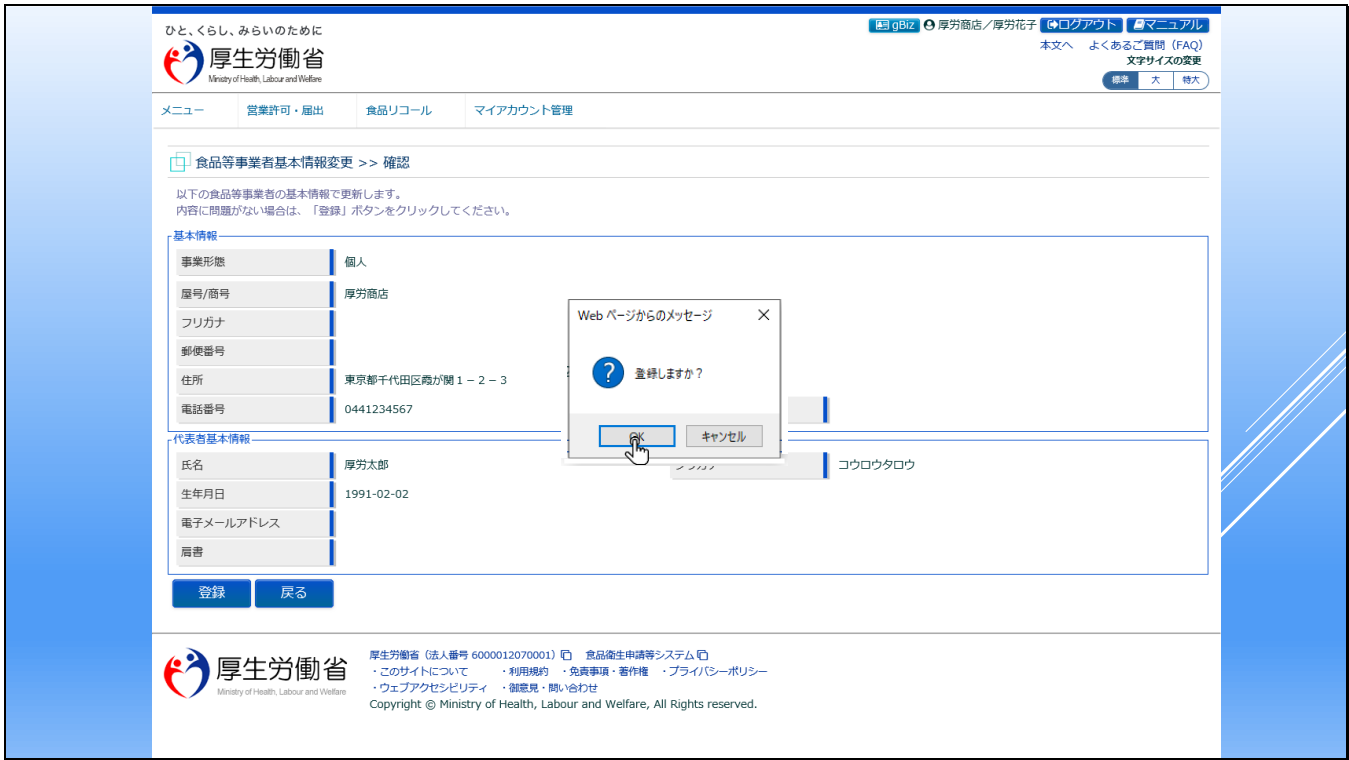

## **■gBizIDのログイン画面**

ダイアログが表示されますので、「OK」ボタンをクリックすると情報が登録され、ログイン後

のTopページに遷移します。

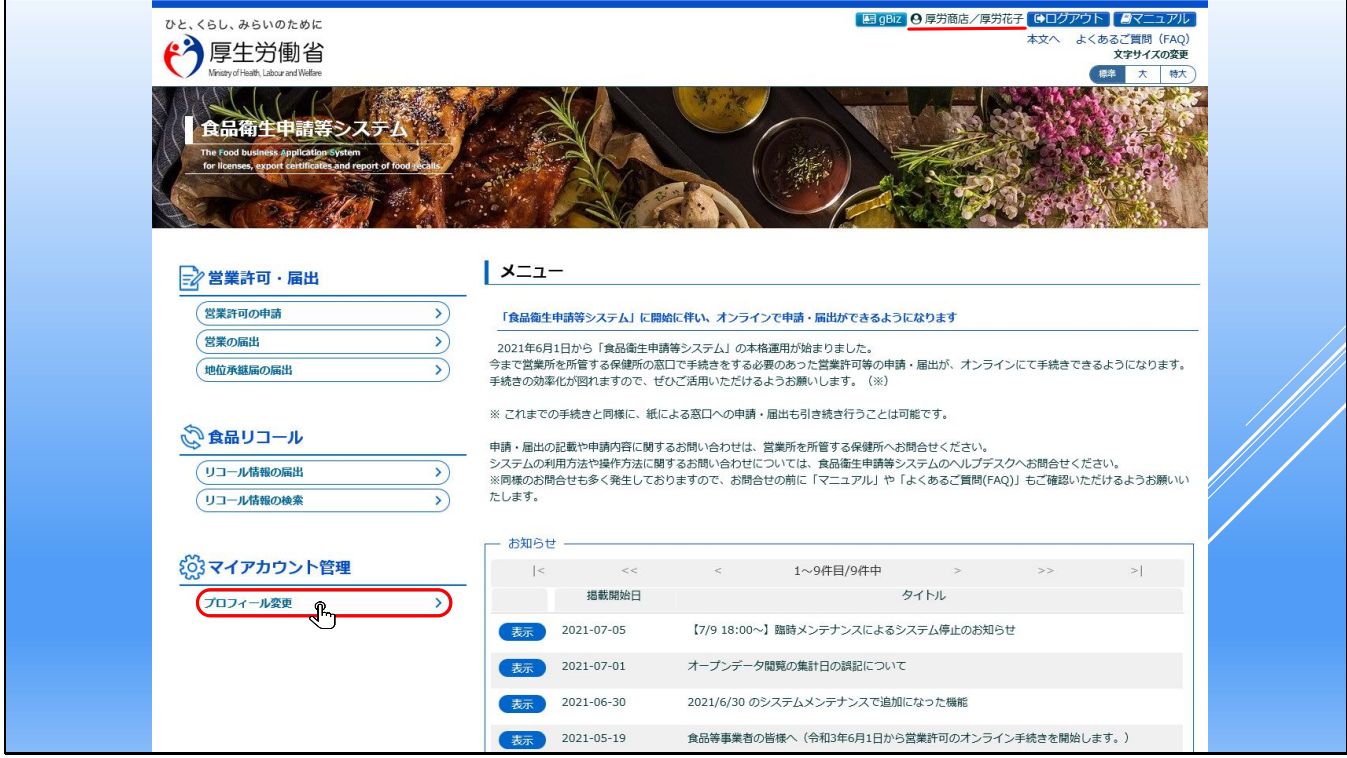

**■gBizIDでログイン後のTopページ(食品等事業者)**

ログインに成功すると、食品等事業者のTopページが表示されます。

画面の右上には、どのアカウントを利用してログインしたかを示すアイコンと、ログイン者の

団体・組織及び担当者名が表示されます。

アカウント登録した情報を修正するには、マイアカウント管理の「プロフィール変更」から修 正が可能です。

【補足】

gBizIDで管理されている情報については、gBizID側で修正する必要があります。